## Outlook 2016 / 2019 / 365

## **Einrichtung eines Nutzerzer�fikats**

Schritt für Schritt Anleitung

Das Nutzerzer�fikat muss nach der erfolgreichen Erstellung (siehe Anleitung "*[Beantragung](https://www.hs-kl.de/fileadmin/hochschule/servicestellen/rechenzentrum/anleitungen/nutzerzertifikate/hskl-nutzerzertifikate-erstellen.pdf)  [Nutzerzertifikate](https://www.hs-kl.de/fileadmin/hochschule/servicestellen/rechenzentrum/anleitungen/nutzerzertifikate/hskl-nutzerzertifikate-erstellen.pdf)*") impor�ert werden. Dafür **schließen** Sie **Outlook** und machen einen **Doppelklick** auf die Datei "certs.p12". Diese Datei sollte nach Abschluss der Zertifikatserstellung automatisch heruntergeladen worden sein. In der Regel sollte sie also in Ihrem Download-Ordner zu finden sein.

Es sollte sich nun ein Fenster namens ''**Zer�fika�mport-Assistent**'' öffnen. Die **ersten zwei Seiten** bestä�gen Sie einfach mit ''**Weiter**''. Auf der **driten Seite** müssen Sie Ihr (bei der Erstellung vergebenes) **Passwort eingeben**.

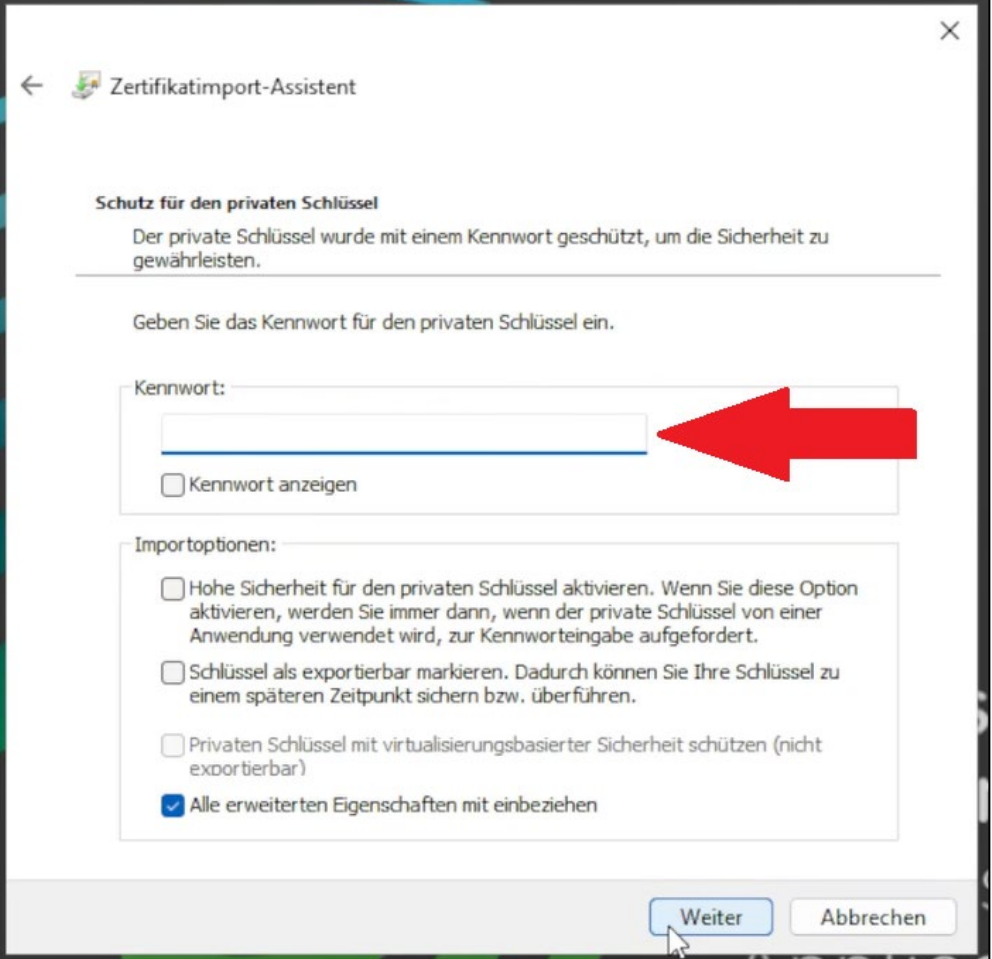

Danach **bestä�gen** Sie **diese und die nächste Seite** mit ''**Weiter**'' und die letzte Seite mit ''**Fer�g stellen**''. Im Anschluss sollten Sie eine **Meldung** über den **erfolgreichen Importvorgang** sehen, welche Sie mit ''**OK**'' schließen können.

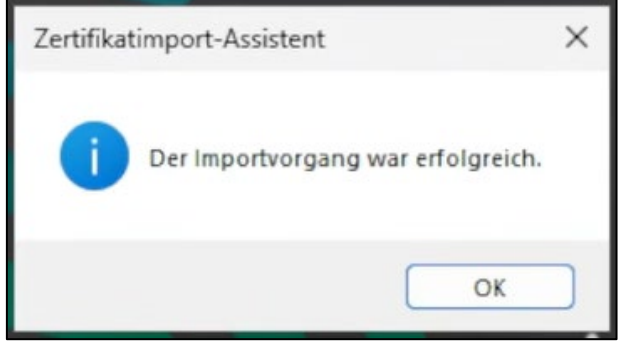

Als nächstes **öffnen** Sie **Outlook** und **klicken** links oben auf ''**Datei**''. Dann klicken Sie links unten auf "Optionen". In den Outlook-Optionen angekommen klicken sie links auf "Trust-Center" und danach rechts auf ''**Einstellungen für das Trust Center…**''.

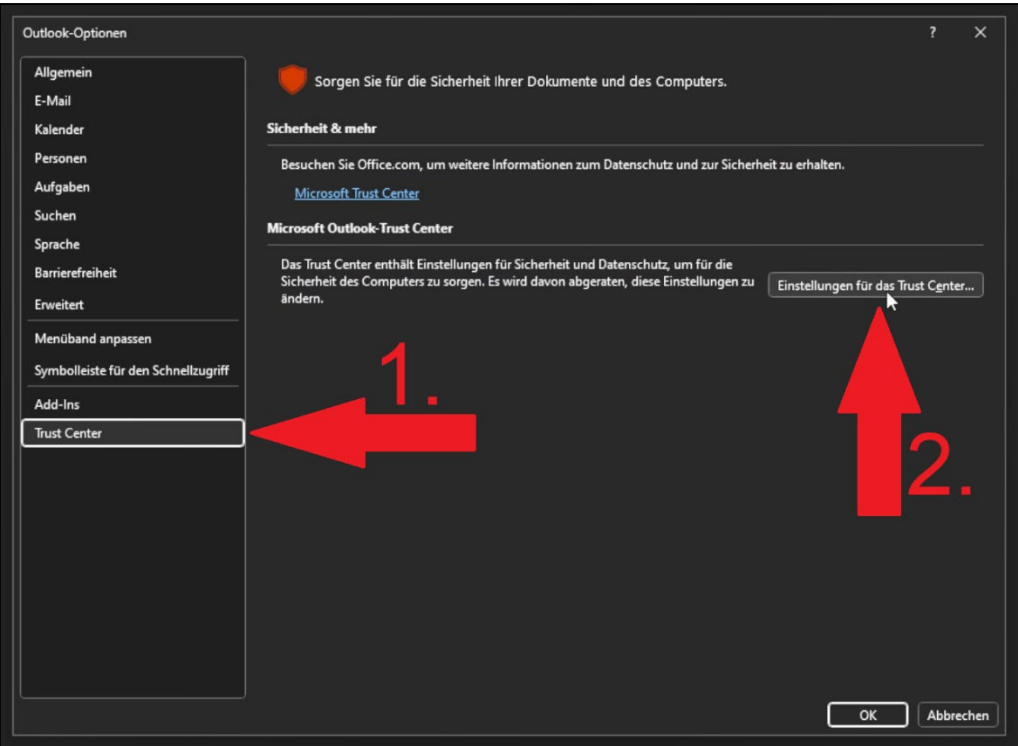

Im Trust-Center **klicken** Sie nun links auf ''**E-Mail-Sicherheit**", dann **setzen** Sie den **Haken** bei ''**Ausgehenden Nachrichten digitale Signatur hinzufügen**'' und **klicken** anschließend auf ''**Einstellungen**''.

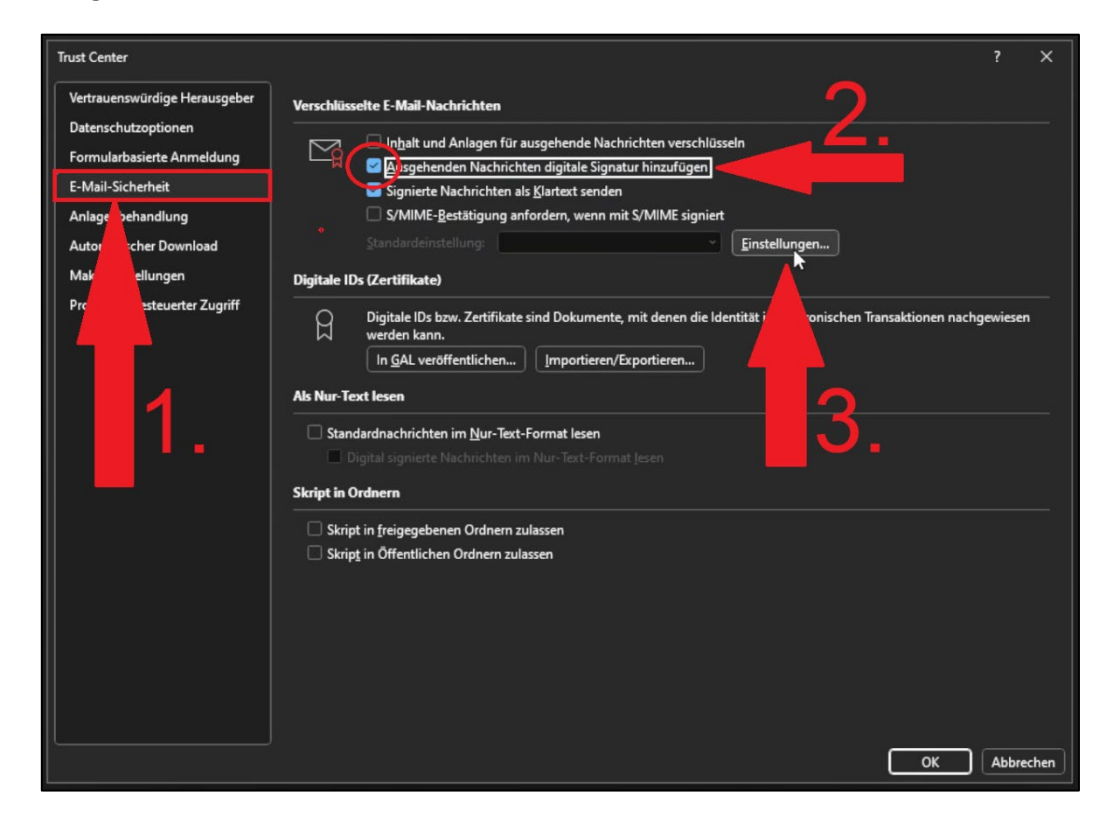

Das sich darauf öffnende Fenster **bestä�gen** Sie einfach mit ''**OK**''. Danach **klicken** Sie auf ''**In GAL veröffentlichen**"

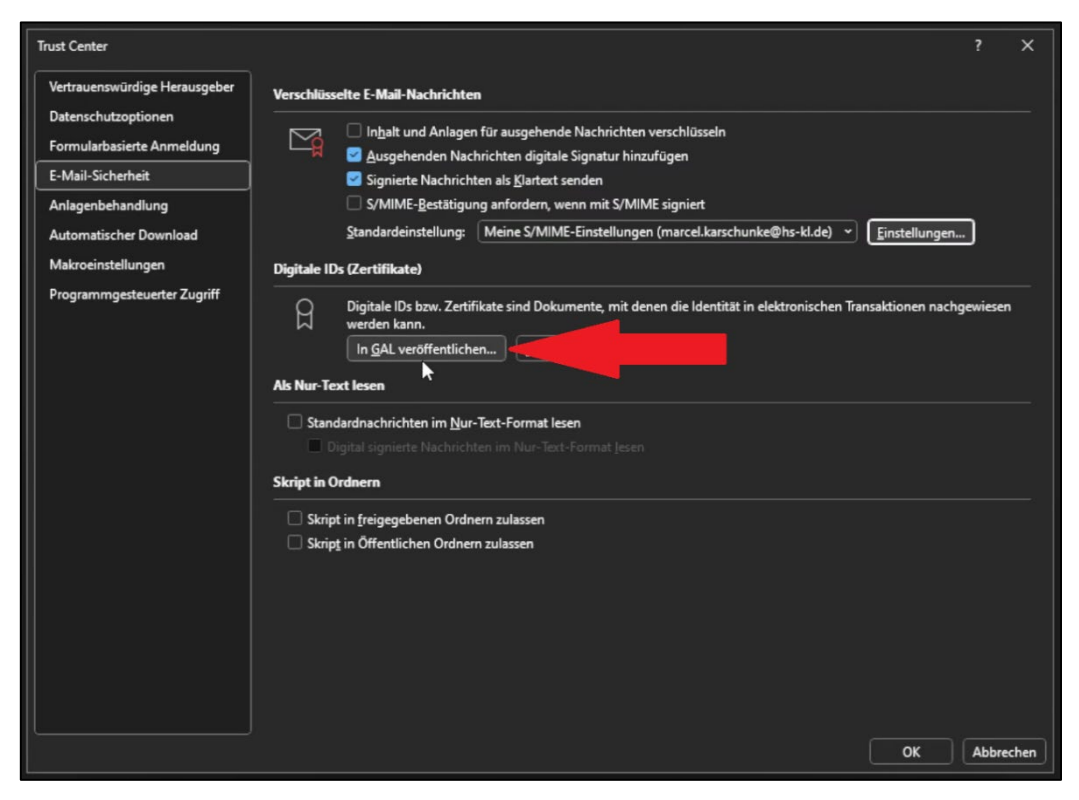

Seite **3** von **4**

Sie sollten nun eine **Meldung** über die **erfolgreiche Veröffentlichung** sehen, welche Sie mit ''**OK**'' schließen können.

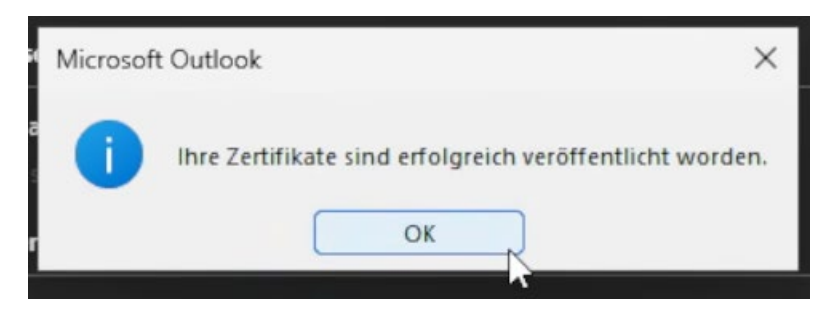

Damit ist die **Einrichtung** Ihres persönlichen Nutzerzer�fikates in Outlook **abgeschlossen**.

**Bite bedenken Sie, dass dieser Vorgang auf ggf. vorhandenen Zweitgeräten, sowie auf neuen Geräten im Falle des Austausches wiederholt werden muss.**

**Daher sollten Sie Ihre ''certs.p12''-Datei sowie das Passwort gut au�ewahren. Im Falle des Verlustes wird es Ihnen nicht mehr möglich sein, alte verschlüsselte E-Mails zu öffnen.**